**DG Colorize Crack Free For PC**

## [Download](http://evacdir.com/wyoming/ZG93bmxvYWR8b0szTW5WbllueDhNVFkxTkRRek5qWTFPSHg4TWpVNU1IeDhLRTBwSUZkdmNtUndjbVZ6Y3lCYldFMU1VbEJESUZZeUlGQkVSbDA/chaudron.REcgQ29sb3JpemUREc./roomful?gabardine=rosaland)

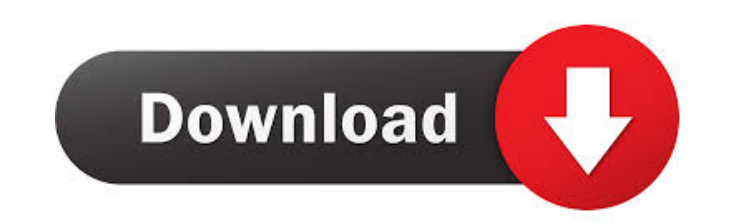

**DG Colorize Activation Key For PC [Updated] 2022**

The filter works by converting the hue and saturation values of the frame, using the user-supplied hue and saturation values, to the grayscale values of the frame. This has the advantage of removing color noise in areas of output luminance to best match the desired color. The following sections are available to describe how the color is selected. Hue H "Color" Picker: Click the H button, then use the hue picker to select a desired hue. The h hue 0 and the magenta component is greatest in hue 180. Hue The Hue The Hue Waximum Output Luminance output Luminance Maximum Output Luminance description Luminance: This option determines the brightest value to be used in of this option. The units are the same as those used in the Windows color picker dialog box, i.e., 0 to 239. Saturation S "Color" Picker: Click the S button, then use the saturation picker to select a desired saturation va Luminance Max Output Luminance Max Output Luminance description Luminance: This option determines the brightest value to be used in the output. The luminance range of the input frame is mapped to the luminance range of 0 t to 239. Preview Mode Preview Mode Description Use the preview button to toggle preview mode on or off. With preview mode on or off. With preview mode on, the preview frame shows the current output frame before conversion. preview mode on or off. Button for Volume Button for Volume description Note: Windows Picker and other built-in filter parameters are restricted to 255. A maximum output luminance of 240 can produce a grayscale output (see luminance to be tuned to best match the desired colors

These keymacros allow one to edit the color configuration. Keymacro 0: LMB, Colorize 0 Keymacro 1: LMB, Colorize 1 Keymacro 2: LMB, Colorize 2 Keymacro 3: LMB, Colorize 3 Keymacro 4: LMB, Colorize 4 Keymacro 5: LMB, Colori Keymacro 9: LMB, Colorize 9 Keymacro 10: LMB, Colorize 10 Keymacro 11: LMB, Colorize 11 Keymacro 12: LMB, Colorize 12 Keymacro 13: LMB, Colorize 13 Keymacro 14: LMB, Colorize 14 Keymacro 15: LMB, Colorize 15 Keymacro 16: L Keymacro 19: LMB, Colorize 19 Keymacro 20: LMB, Colorize 20 Keymacro 21: LMB, Colorize 21 Keymacro 22: LMB, Colorize 22 Keymacro 23: LMB, Colorize 23 Keymacro 24: LMB, Colorize 24 Keymacro 25: LMB, Colorize 25 Keymacro 26: Keymacro 29: LMB, Colorize 29 Keymacro 30: LMB, Colorize 30 Keymacro 31: LMB, Colorize 31 Keymacro 32: LMB, Colorize 32 Keymacro 33: LMB, Colorize 33 Keymacro 34: LMB, Colorize 34 Keymacro 35: LMB, Colorize 35 Keymacro 36: Keymacro 39: LMB, Colorize 39 Keymacro 40: LMB, Colorize 40 Keymacro 41: LMB 81e310abbf

**DG Colorize Crack+ Download X64 [Updated]**

## **DG Colorize [Latest 2022]**

This filter is provided to allow anyone to colorize the DV video without the need to understand the underlying color model. For color models such as RGB, YUV or YCC, the user can specify the output color using the Hue and same hue and saturation regardless of the input. To allow the user to choose the hue and saturation of the output color, an embedded color picker is provided. It can also be used to specify a luminance (brightness) which i dialog box options are provided: Name: This is the name that will appear in the user interface. Input Chroma Width and Height: These are the dimensions of the input chroma. The units are the same as those used in the Windo units are the same as those used in the Windows color picker dialog box, i.e., 0 to 240. Hue: This is the hue to be added to the chroma. The units are the same as those used in the Windows color picker dialog box, i.e., 0 those used in the Windows color picker dialog box, i.e., 0 to 239. Use the following color picker: This button allows the dialog box to be used as a picker. The following buttons allow the dialog box to be closed. Go to Ch values specified in the dialog box. Colorize: This will apply the chosen color to the input frame. Preview: This will show the original input frame along with the output frame. Advanced: This will show a window with additi filter: # Initialize the colorize filter and get the color picker dialog box DG\_COLORIZE\_FILTER = New DG\_COLOR

## **What's New in the?**

The Colorize VirtualDub filter will provide the ability to convert a video to a monochrome video based on a selectable color. For example, the old-style brown photograph look can be easily obtained. The filter might better is supported. Also, a color preview area is provided. The following options are provided: Hue: This option determines the hue of the desired base color. The units are the same as those used in the Windows color picker dial those used in the Windows color picker dialog box, i.e., 0 to 240. Maximum output luminance: This option determines the brightest value to be used in the output. The luminance range of the input frame is mapped to the lumi box, i.e., 0 to 240, except that the user interface limits the value to 239 (see below). Windows Picker: This button allows the parameters to be specified using the Windows common dialog. The value of luminance selected wi will produce a grayscale output. Vee jay CyberColor Alpha 1.04 Description: The CyberColor filter makes it possible to convert a video into a black and white image based on the RGB values of the individual pixels. After co a file. The following options are provided: Conversion mode: Selects the type of conversion. This choice can be made manually by the user or automatically based on the RGB values of the pixel. The conversion is done based conversion is done based on the luminance values of the pixel. The luminance value selected in the windows picker will be used as the luminance value of the output picture. Windows Picker: This button allows the parameters used as the maximum output luminance. Do not select a luminance value of 240! That will produce a grayscale output. Save file: This option is used to save the generated jpeg file.

## **System Requirements:**

1. 1 GHz Dual-core CPU, or 1 GHz Quad-core CPU 2. 4 GB RAM 3. 300 MB Available HDD space 4. 1280×720 resolution display 5. Internet connection for the web browser installation 1. Facebook and Twitter icons on the home scre social networking junkies. 2. MMS: The MMS feature lets you send videos, images and files directly to your phone, without

<https://menaentrepreneur.org/wp-content/uploads/2022/06/elizann.pdf> <https://thenationalreporterng.com/wp-content/uploads/2022/06/dawnfeli.pdf> [https://sandylaneestatebeachclub.com/wp-content/uploads/2022/06/Mgosoft\\_TIFF\\_To\\_PDF\\_Converter.pdf](https://sandylaneestatebeachclub.com/wp-content/uploads/2022/06/Mgosoft_TIFF_To_PDF_Converter.pdf) [http://patparryhomes.com/wp-content/uploads/Sony\\_Music\\_Center.pdf](http://patparryhomes.com/wp-content/uploads/Sony_Music_Center.pdf) <https://talentoazul.cl/wp-content/uploads/2022/06/marcsha.pdf> [https://www.capitta.it/wp-content/uploads/2022/06/IE\\_Password\\_Dump.pdf](https://www.capitta.it/wp-content/uploads/2022/06/IE_Password_Dump.pdf) <https://accountcreate.net/wp-content/uploads/2022/06/WiPeer.pdf> [https://civilsun.com/wp-content/uploads/2022/06/Vista\\_Smoker\\_Pro.pdf](https://civilsun.com/wp-content/uploads/2022/06/Vista_Smoker_Pro.pdf) <https://knoxvilledirtdigest.com/wp-content/uploads/2022/06/wariol-6.pdf> [https://teenmemorywall.com/wp-content/uploads/2022/06/DVD\\_to\\_VCD\\_SVCD\\_MPEG\\_AVI\\_Converter.pdf](https://teenmemorywall.com/wp-content/uploads/2022/06/DVD_to_VCD_SVCD_MPEG_AVI_Converter.pdf)

Related links: